# Using the SMART Table™ Customer Care USB Drive Quick Reference Guide

# **Overview**

An upgrade to the SMART Table™ interactive learning center includes the newest software and applications, as well as grade-appropriate SMART Table activity packs, all of which are contained on the SMART Table Customer Care USB Drive. Teachers can connect this 4 GB USB drive to their computers to review, modify and create content for the SMART Table interactive learning center. This document describes how to install and modify the applications and content from the USB drive.

The SMART Table Customer Care USB Drive includes the following for Mac operating system software:

- SMART Table Toolkit 1.5
- NarrowItDown
- Story Stage

The SMART Table Customer Care USB Drive includes the following for Windows® operating systems:

- SMART Table Toolkit 1.5
- NarrowItDown
- Story Stage
- Image Reveal

99-01204-20 A0

Extraordinary made simple<sup>™</sup>

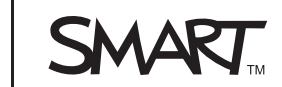

# **Details**

Complete the following procedure to confirm your SMART Table Toolkit version and to install the latest version of the toolkit on your computer.

# g **To confirm you have the latest version of SMART Table Toolkit**

- 1. Open the toolkit on your computer.
- 2. Click **About** on the top-right corner.
- 3. Click the **Technical Support** tab.
- 4. Click **Check for Software Updates**.
- 5. If a new version of SMART Table Toolkit or SMART Table software is available, follow the onscreen instructions to update it.

Complete the following procedures to install applications to use in the toolkit and on the table.

### g **To save an application file to your computer**

- 1. Connect the USB drive to your computer.
- 2. Open the **Windows** or **Mac** folder for your computer.
- 3. Open the application you want to install.
- 4. Double-click and run the setup launcher file in this folder.

A folder with the name of the application is created and placed on your computer desktop.

5. Copy the file with the SMART Table icon to your USB drive.

# g **To install an application file to your SMART Table Toolkit**

# *<b>B* IMPORTANT

You must install an application file on your computer before you can include it in a table activity pack.

- 1. If the toolkit is open on your computer, close it.
- 2. Open the application file folder on your computer desktop.
- 3. Double-click the SMART Table icon

#### **Q U I C K R E F E R E N C E G U I D E**

Using the SMART Table Customer Care USB Drive

4. The toolkit starts and enables the application tab on the left menu so you can click the check box and customize the application.

# **E** NOTE

For more information on creating content, see the *SMART Table 230i User's Guide* ([smarttech.com/kb/131757\)](http://www.smarttech.com/kb/131757).

### g **To install an application on your table**

1. Turn on your table.

The *SMART Table Activities* menu appears.

2. Connect the USB drive to your table.

The menu changes from *Student* mode to *Teacher* mode.

3. Press **Activity Packs**.

A list of files on the USB drive appears.

- 4. Scroll to the *Applications* heading.
- 5. Select the appropriate application file, and then press **Open**.

Your table applies the application, and then a confirmation message appears.

- 6. Press **OK**.
- 7. Disconnect the USB drive.

The menu changes from *Teacher* mode to *Student* mode.

# **E** NOTE

You can now explore the application's default content on the table.

Some of the table activity pack files on the USB drive can be installed on your SMART Table interactive learning center. You can modify some of the activity packs using the toolkit to meet your needs. Complete the following procedures to verify the installed activity packs and to modify the content of an activity pack.

#### g **To verify the activity packs installed on your table**

- 1. In *Teacher* mode, press **Activity Packs**.
- 2. Press the **SMART Table activities** icon.

A list of the files on the table's hard drive appears.

Using the SMART Table Customer Care USB Drive

## g **To modify a table activity pack**

- 1. Connect the USB drive to your computer.
- 2. Open the activity pack from the USB drive.
- 3. Add applications to or remove applications from activity packs, as well as modify, add or remove content in the applications.
- 4. Save the activity pack to the USB drive.

# **P** TIP

If you want to keep the original file, save the modified file with a new name.

# g **To install a table activity pack on your table**

1. Turn on your table.

The *SMART Table Activities* menu appears.

2. Connect the USB drive to your table.

The menu changes from *Student* mode to *Teacher* mode.

3. Press **Activity Packs**.

A list of files on the USB drive appears.

- 4. Scroll to your activity file.
- 5. Select the appropriate activity file, and then press **Open**.

Your table applies the activity, and then a confirmation message appears.

- 6. Press **OK**.
- 7. Disconnect the USB drive.

The menu changes from *Teacher* mode to *Student* mode.

[smarttech.com/support](http://www.smarttech.com/support)

[smarttech.com/contactsupport](http://www.smarttech.com/contactsupport)

<sup>©</sup> 2011 SMART Technologies ULC. All rights reserved. SMART Table, smarttech, the SMART logo and all SMART tag lines are trademarks or registered trademarks of SMART Technologies ULC in the U.S. and/or other countries. All third-party product and company names may be trademarks of their respective owners. Contents are subject to change without notice. 06/2011